# 第7章 履修登録の手順等

## 第7章 履修登録の手順等

### Ⅰ 使用できる端末機器

使用できるパソコン、時間帯等は、別途掲示により指示します。

## Ⅱ 学生専用メニューURL

パソコンのブラウザソフト(Internet Explorer 等)を起動し、下記 URL にアクセスし、「ユーザーID」と「ログイン用 パスワード」を入力し、システムにログインすること。

 https://avenue.ad.oka-pu.ac.jp/student (※「https:」・・・○ 「http:」・・・×)

## Ⅲ ユーザーID 及びログイン用パスワード

 ・「ユーザーID」と「ログイン用パスワード」は、別途配布します。 在学期間中、使用しますので厳重に管理し、絶対に紛失したり、他人に漏らさないこと。 ・ログイン用パスワード(8桁の半角英数字)は、変更することができます。

#### Ⅳ Web 履修登録システムの主な機能(いずれも期間限定)

1 履修登録関係

 ①時間割表形式で表示される授業科目の中から履修科目を選択することにより履修登録を行います。 ②登録した履修科目(時間割表形式で表示される。)及び履修単位数等の閲覧ができます。

- 2 成績関係 履修済科目の成績の閲覧ができます。
- 3 その他 セキュリティ確保のためパスワードは定期的に変更することをお勧めします。

#### Ⅴ 「履修登録」及び「履修登録内容修正」に当たっての注意点

- 1 定められた手続期間中に必ず履修登録作業を完了してください。 (※「申告を登録する」まで行ってください。「選択を終了」の状態でやめると登録完了となりません。)
- 2 履修登録時には判明できないエラーが発生する場合がありますので、履修登録作業を行った日の翌日以降に再 度ログインし、エラー状態を確認してください。
- 3 履修登録内容修正期間中に登録の内容を修正した場合にも、修正登録作業を行った日の翌日以降に再度ログ インし、エラー状態を確認してください。 ※履修登録内容修正期間の最終日に登録内容を修正した場合、翌日以降のエラーチェックはできないので十分 留意してください。
- 4 履修登録中にパソコンから離れる際は、たとえ短時間であっても必ずブラウザソフトを終了してください。
- 5 端末機器の数に限りがあり、時間帯によっては混み合うことが予想されるので、手際よく入力作業を行い、必要以 上に機器を独占しないようにしてください。
- Ⅵ 具体的な操作手順(次頁以降に掲載)
	- 1.ログインについて(学生専用メニュー)
	- 2.履修登録操作概要
	- 3.履修登録
	- 4.履修登録エラーの場合の対処
	- 5.履修登録の確認

1. ログインについて (学生専用メニュー)

## ブラウザソフトを起動し、下記のURLにアクセスする。 https://avenue.ad.oka-pu.ac.jp/student

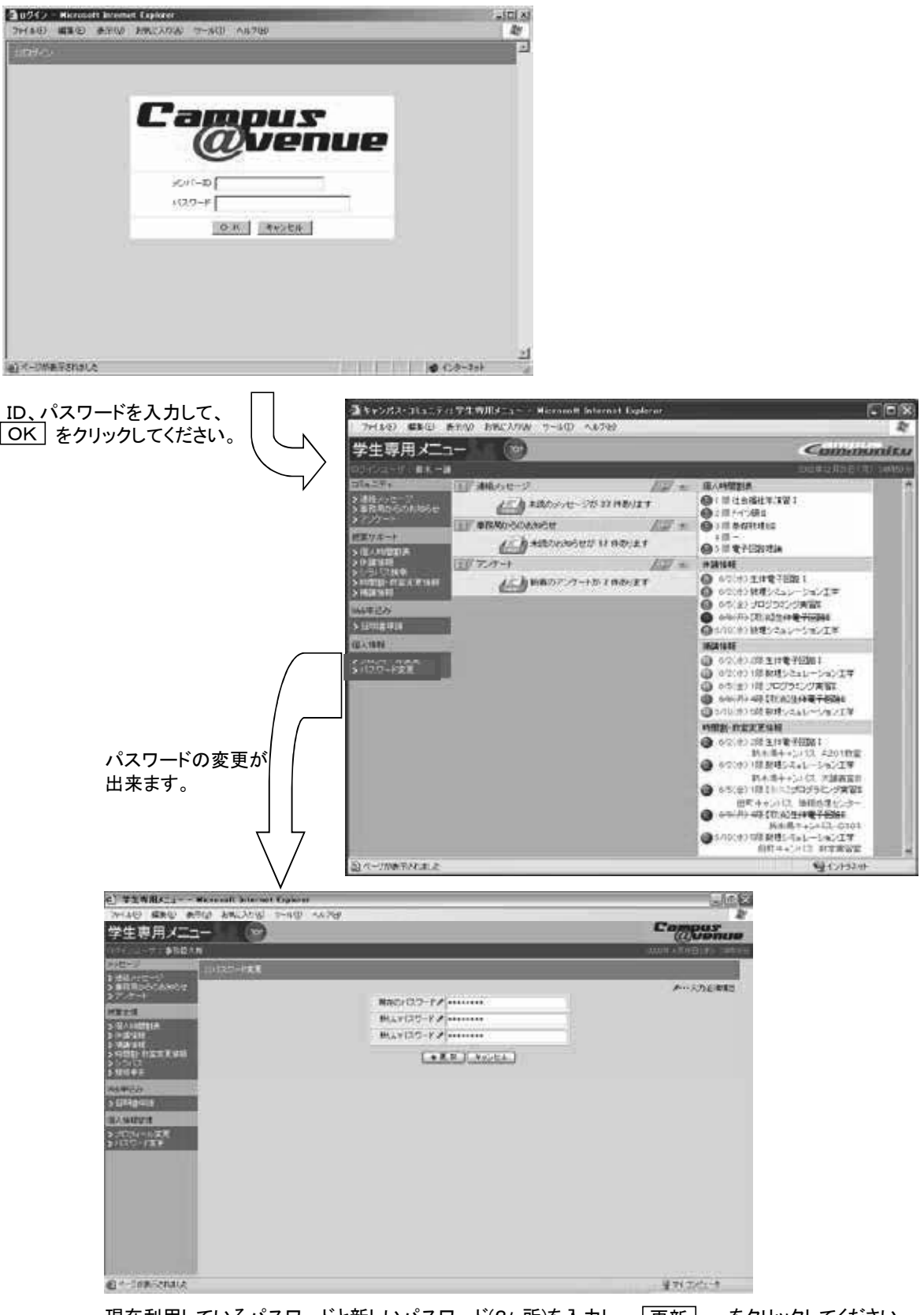

現在利用しているパスワードと新しいパスワード(2ヶ所)を入力し、 | 更新 | をクリックしてください。

## 2. 履修登録操作概要

「履修申告機能」とは学生が履修を希望する講義を選択し、履修申告する機能です。 申告後、履修申告内容のチェックが行なわれ、エラーがなければ、履修講義が登録されます。 履修申告内容のチェック結果は、必ず、履修登録内容修正期間に、「履修申告」画面で確認してください。 履修登録内容修正期間に登録内容の修正行った場合には、必ず、翌日以降、エラーの状況を確認してください。

【履修申告操作の流れ】

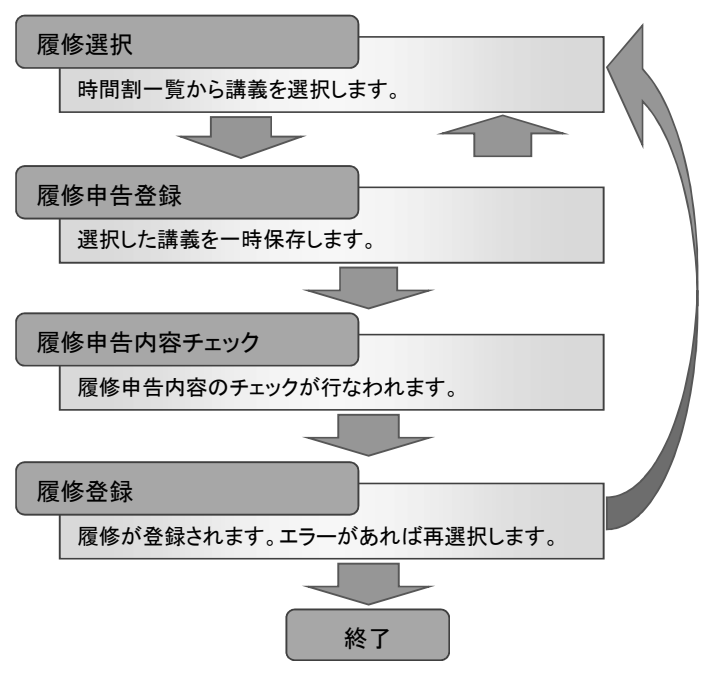

### 【履修申告ページの説明】

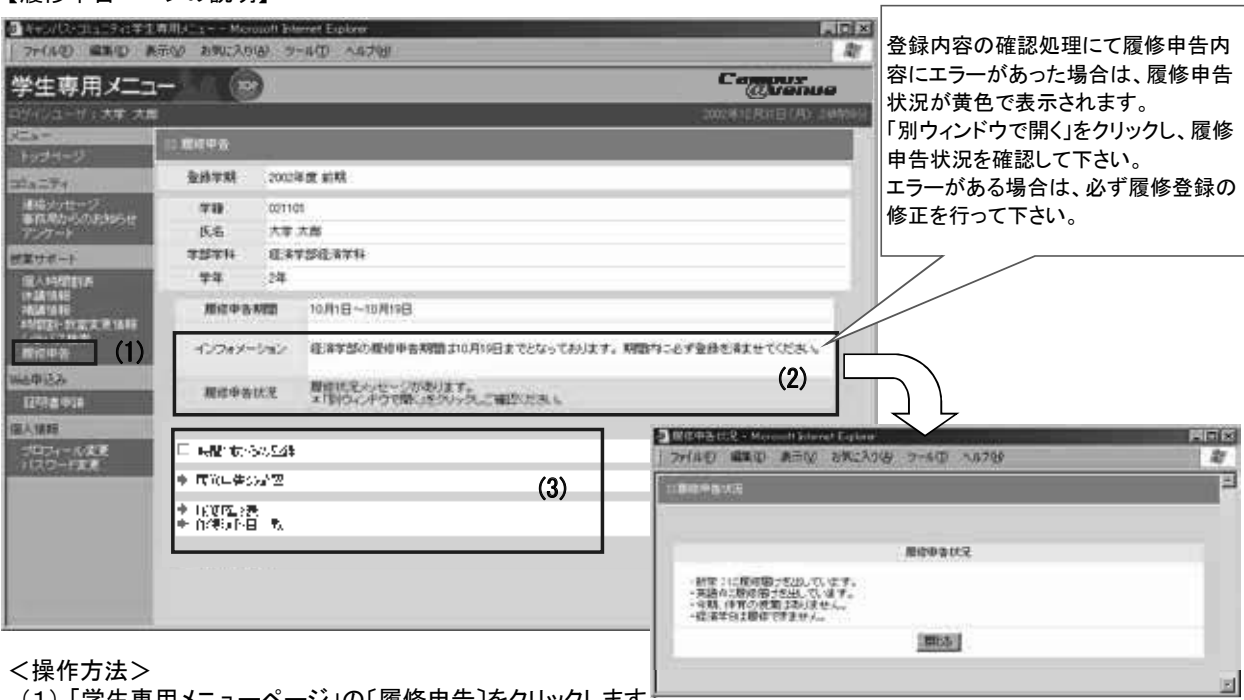

- (1) 「学生専用メニューページ」の〔履修申告〕をクリックします。 ・一・…<br>「履修申告ページ」が表示されます。
- (2) インフォメーション、履修申告状況をご確認ください。
- (3) 以下の方法で、履修申告の登録や確認ができます。
	- [時間割からの登録] 時間割表から、履修講義を選択できます。
	- [履修申告の確認] 履修申告した講義を、時間割形式で確認できます。
	- [履修確認表] **履修確認表]** 履修申告した講義およびエラー内容を、表形式で確認できます。
	- ・ 〔修得済科目一覧〕 修得済みの科目および成績が一覧(別ウィンドウ)で確認できます。

# 3. 履修登録

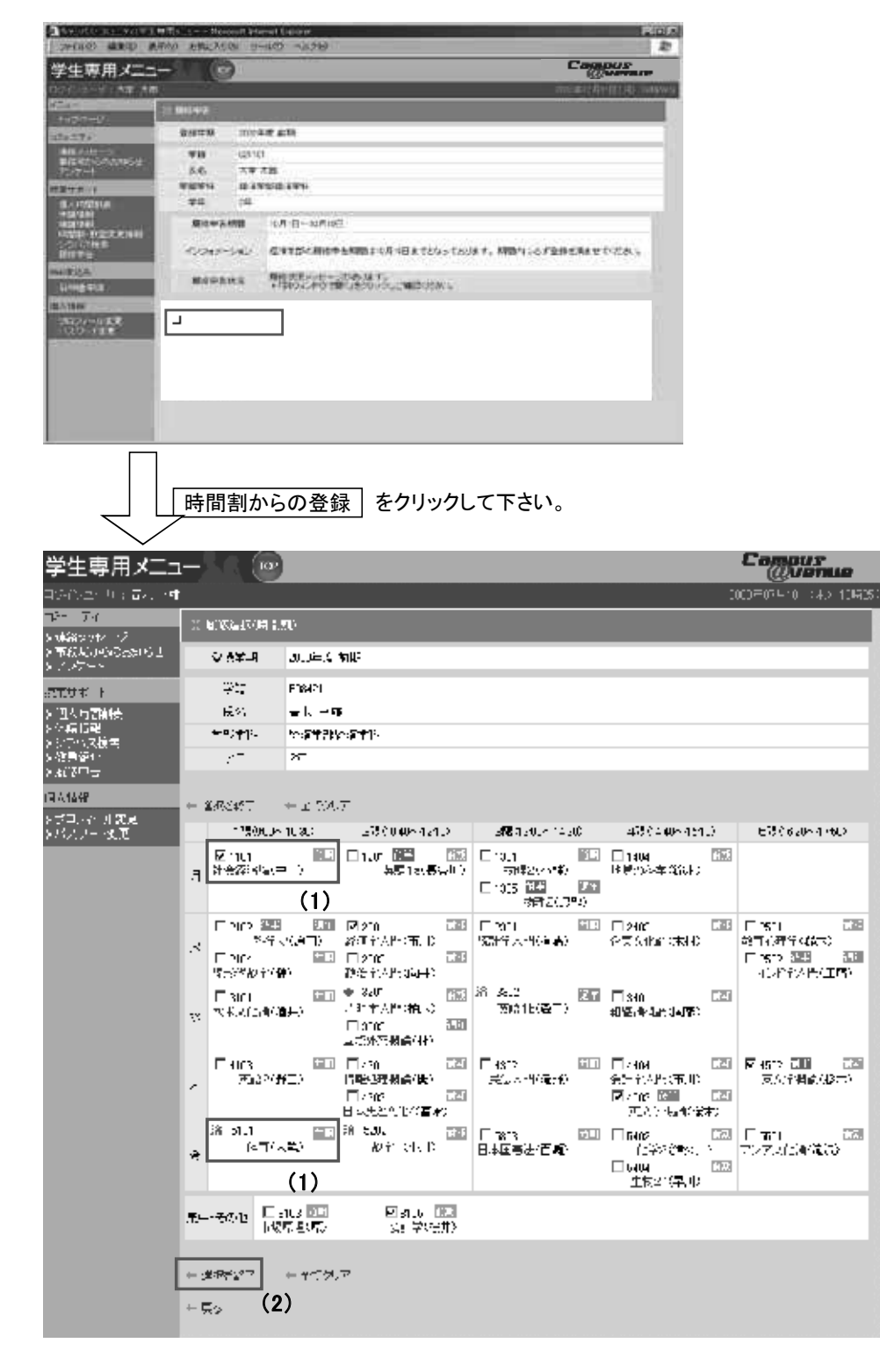

- (1) 履修選択画面には、学生本人の履修可能科目のみを表示しています。 履修を希望する科目のチェックボックスをクリックし、チェックをします。選択した科目には「レ」マークがついています。 「済」マークがついた科目は、履修申告する前から、履修が確定している講義ですので、変更できません。
- (2) 科目の選択が完了したら、 選択を終了 | をクリックします。 履修登録確認画面が表示されますので、履修登録内容の確認を行って下さい。

## 4. 履修登録エラーの場合の対処

履修登録時には、登録内容についてのチェックが実行されます。エラーがあった場合には、エラー画面が表示されますので、 エラーメッセージを確認の上、科目選択の訂正を行って下さい。

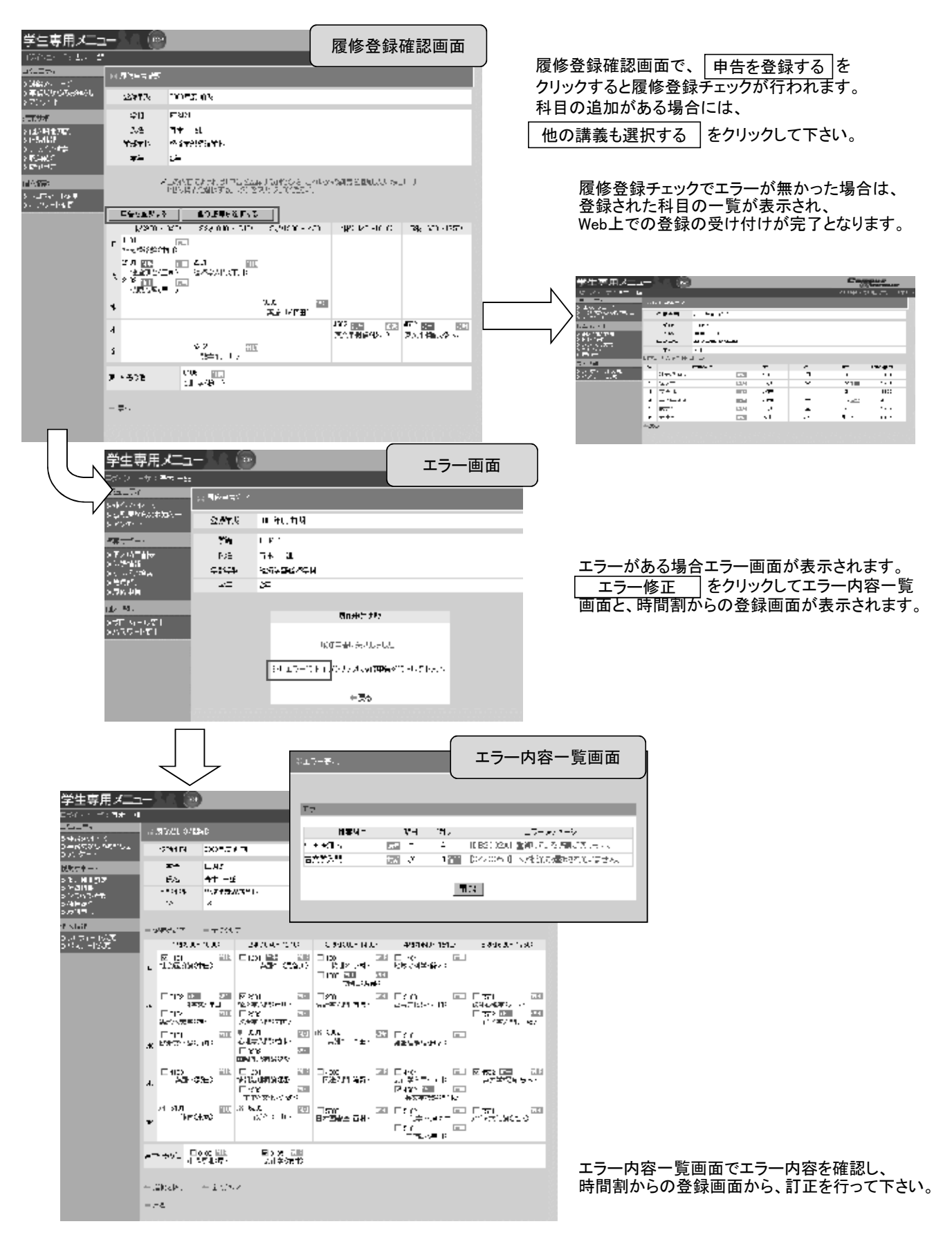

# 5. 履修登録の確認

各参照画面より履修登録および修得済み科目の確認ができます。

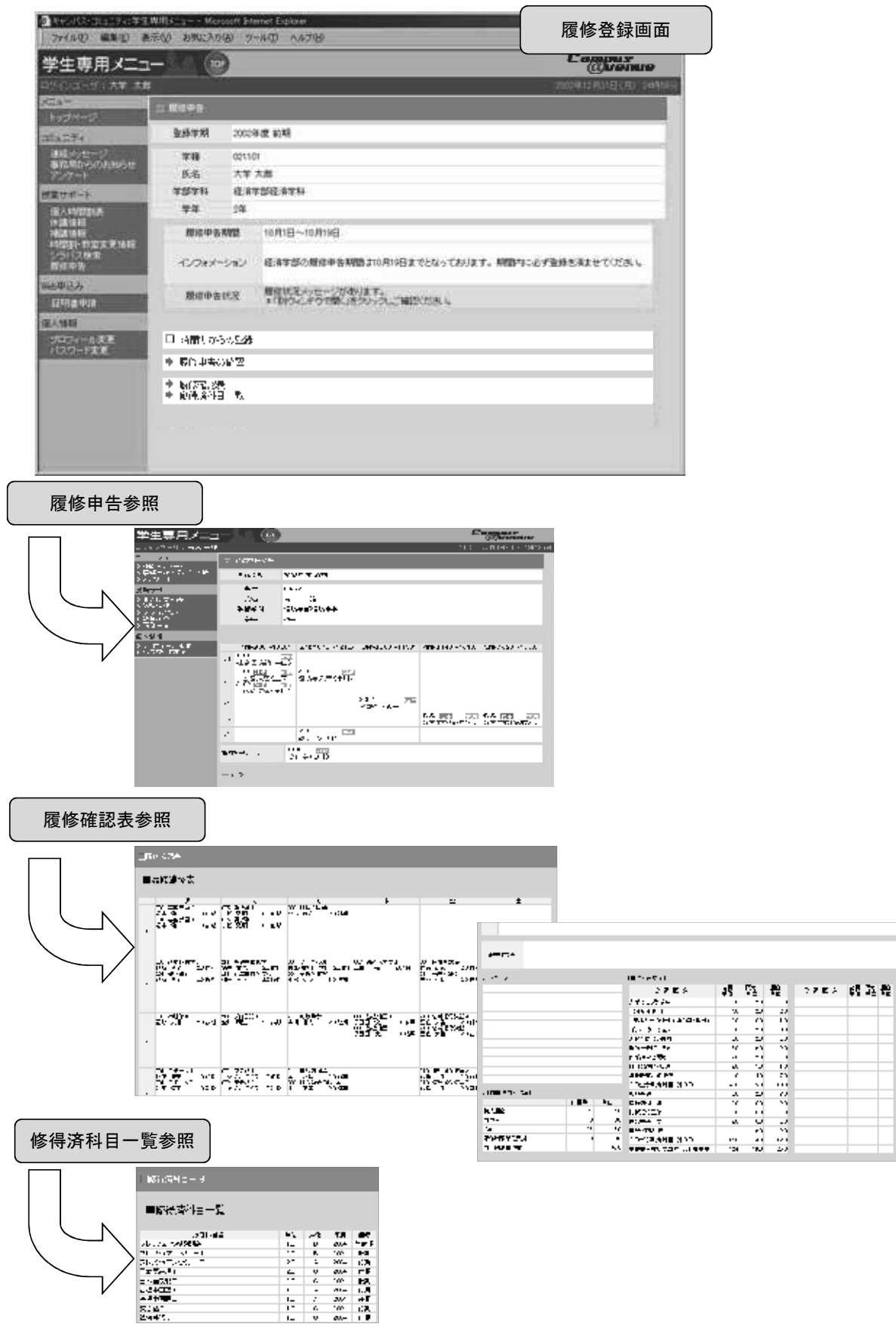

# 大学ウェブサイトによるシラバスの検索・閲覧方法について

1 岡山県立大学ウェブサイト から、画面左のバナー"教育情報の公表"を選択します。

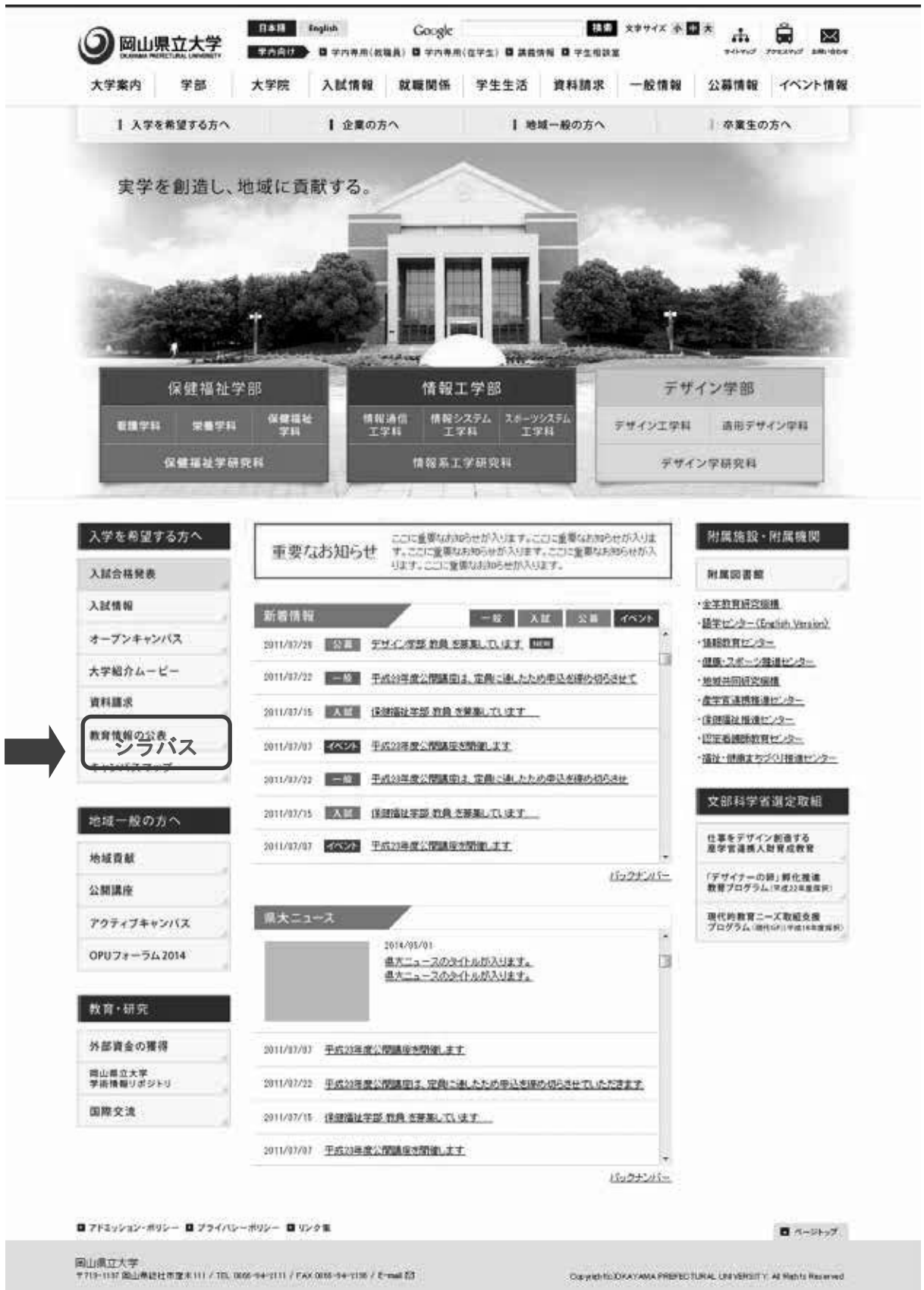

2 移動後のページで、"授業に関すること"に表示される"■シラバス(シラバス閲覧システムのページ へジャンプします)"を選択します。

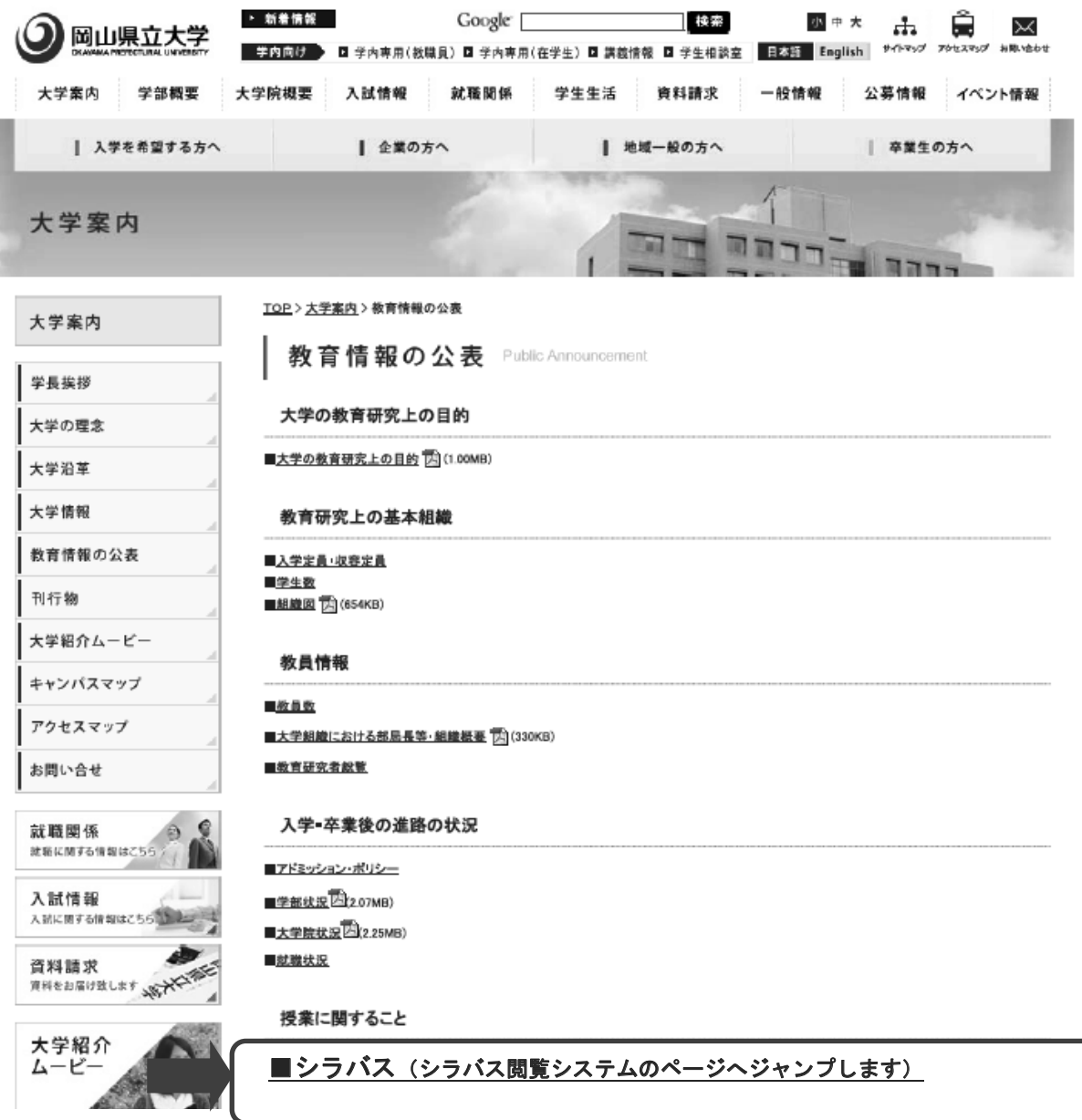

選択すると、シラバス閲覧のページ"科目検索"へ画面が移動します。

3 シラバス閲覧のページ"科目検索"

岡山県立大学

このサイトに掲載の文書・写真の無断転用を禁じます。 Copyright(c) 2012 - OKAYAMA PREFECTURAL UNIVERSITY.All Rights Reserved.

シラバス閲覧ページで科目を検索する際には、学科・年度を指定したうえで 検索をしてください。

また、検索対象を科目名のみに絞って検索すると、結果が早く表示されやすいです。

科目検索

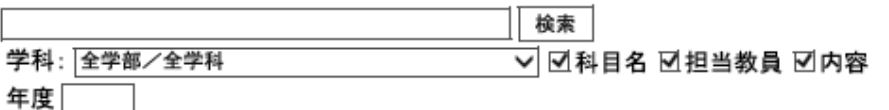

検索結果:0件

4 検索窓に、科目名、担当教員、内容のいずれかを入力して、 検索 を選択すると、次のように 検索結果が表示されます。

 また、検索対象をチェックボックスで指定し、科目名・担当教員・内容のいずれかに絞って検索 することもできます。

シラバス閲覧ページで科目を検索する際には、学科・年度を指定したうえで 検索をしてください。 また、検索対象を科目名のみに絞って検索すると、結果が早く表示されやすいです。

科目検索

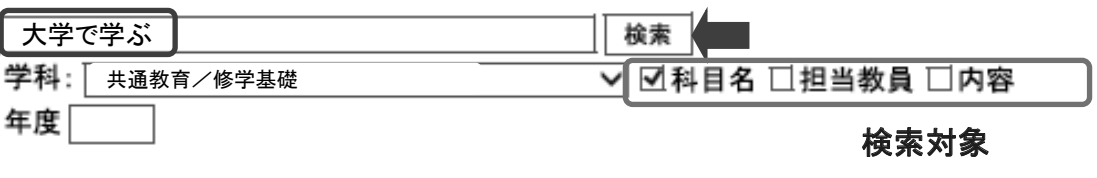

検索結果:1件

- 大学で学ぶ 共通教育.修学基礎.大学で学ぶ.全学科 1 年次生
- 注:検索窓に入力できるのは1単語のみです。スペースで区切って2単語以上を入力して検索 することはできません。

5 下線で表示されている部分を選択すると、授業科目の概要(シラバス)が表示されます。

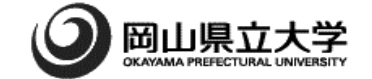

このサイトに掲載の文書・写真の無断転用を禁じます。 Copyright (c) 2012 OKAYAMA PREFECTURAL UNIVERSITY.

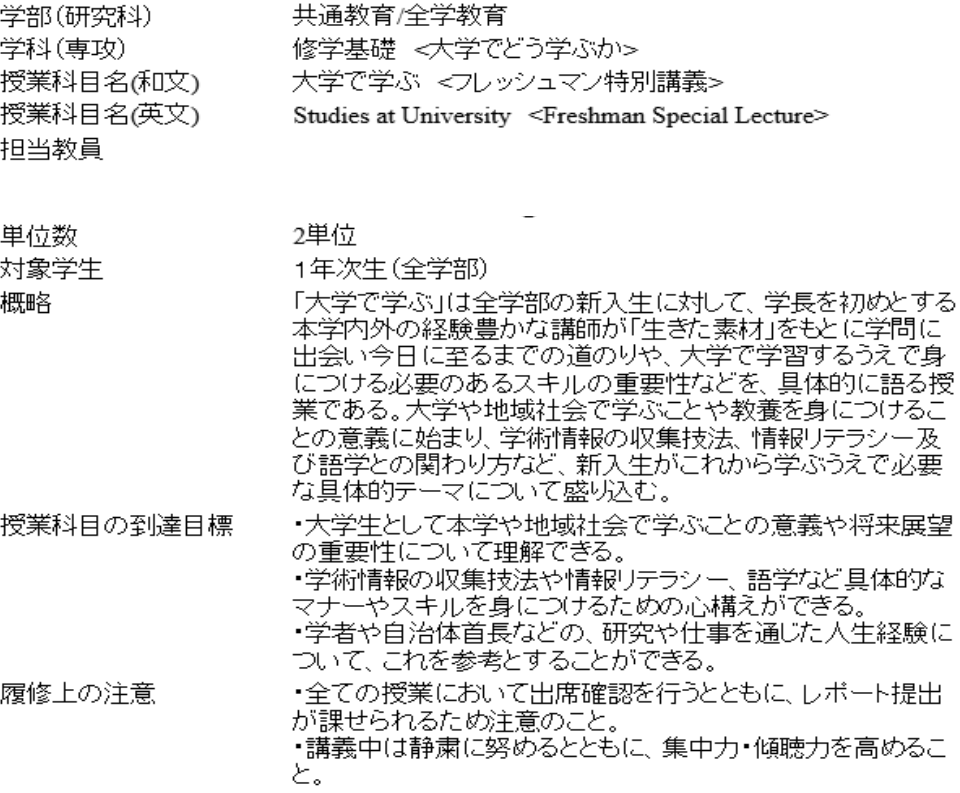

 6 "学科"の右に表示されているプルダウンメニューから、学科(全学教育科目のカテゴリー、 大学院の専攻)を絞って表示させることもできます。

科目検索

ż,

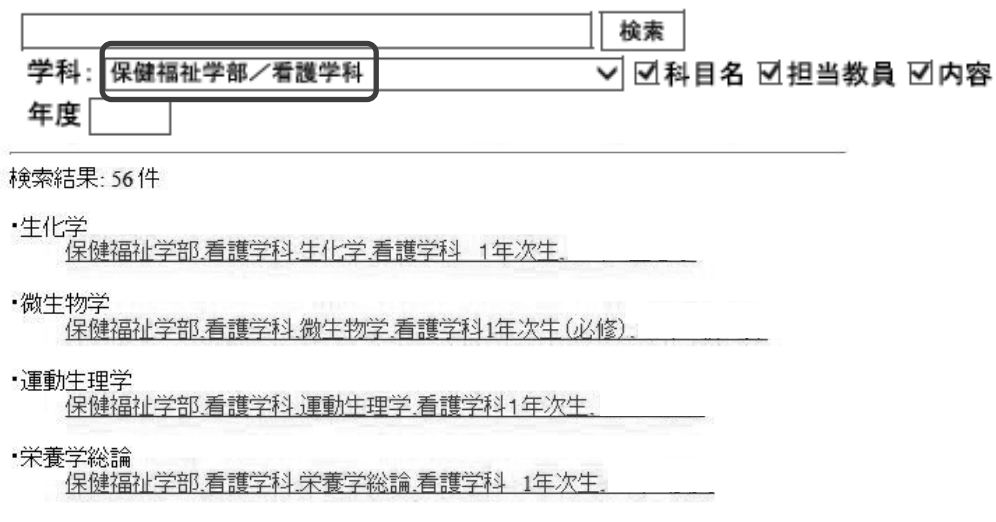

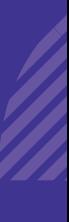

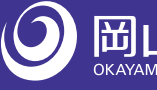

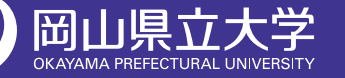

〒719-1197 岡山県総社市窪木111 岡山県立大学 事務局教学課 

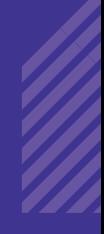